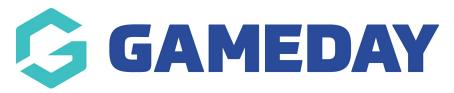

## How do I create a member type?

Last Modified on 07/10/2019 12:11 pm AEDT

Hover over My Organisation, hover over Settings and select Member Types.

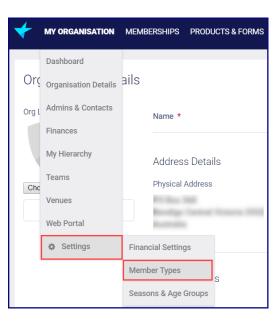

Click Create Member Type.

| Me | Member Types |                    |             |             |         |              |                  |           |          |   |  |
|----|--------------|--------------------|-------------|-------------|---------|--------------|------------------|-----------|----------|---|--|
|    |              |                    |             |             |         |              |                  |           |          | ÷ |  |
|    |              | MEMBER TYPE NAME * | DESCRIPTION | PARTICIPANT | COACH : | TEAM MANAGER | \$ GAME OFFICIAL | VOLUNTEER | \$ OWNER | + |  |

Add the Member Type Name. The description is optional.

Tick the boxes for the role(s) that apply to the member type you are creating.

Click Save.

| Mer | Member Types |                       |             |               |         |                 |   |                  | Create Member Type Save Cancel |             |               |              |
|-----|--------------|-----------------------|-------------|---------------|---------|-----------------|---|------------------|--------------------------------|-------------|---------------|--------------|
|     |              |                       |             |               |         |                 |   |                  |                                |             |               | *=<br>+      |
|     |              | MEMBER TYPE<br>NAME * | DESCRIPTION | PARTICIPANT 🔶 | COACH 🖨 | TEAM<br>MANAGER | ¢ | GAME<br>OFFICIAL | \$                             | VOLUNTEER 🖨 | OWNER         | ÷            |
|     | <b>A</b>     | Team Manager          |             |               |         |                 |   |                  |                                |             | Recibure Drop | ter Barrital |

## **Related Articles**